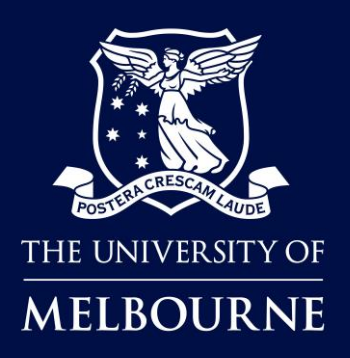

# **How to Make Student Club Bookings in TE Reserve**

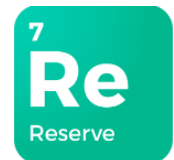

### About TE Reserve

<span id="page-0-0"></span>**TE Reserve** is a new effective reservation tool that has been introduced to book shared teaching and learning spaces including classrooms and lecture theatres.

### When to use TE Reserve

**Student Clubs Executives** will use **TE (TimeEdit) Reserve** to **REQUEST** shared spaces (classrooms and lecture theatres) and **DiBS (Direct Booking System)** for outdoor spaces for student club activities.

Please read more on **Student Club booking terms & conditions** and **DiBS** by clicking **[here](https://services.unimelb.edu.au/venuehire/clubs#booking-a-space)**.

### Who is this guide for?

**Student Clubs Executives** responsible for booking shared spaces for student club activities.

### How to use this guide

Click on the links below to navigate to a topic. Select [Back to contents] to return to the topic link selection.

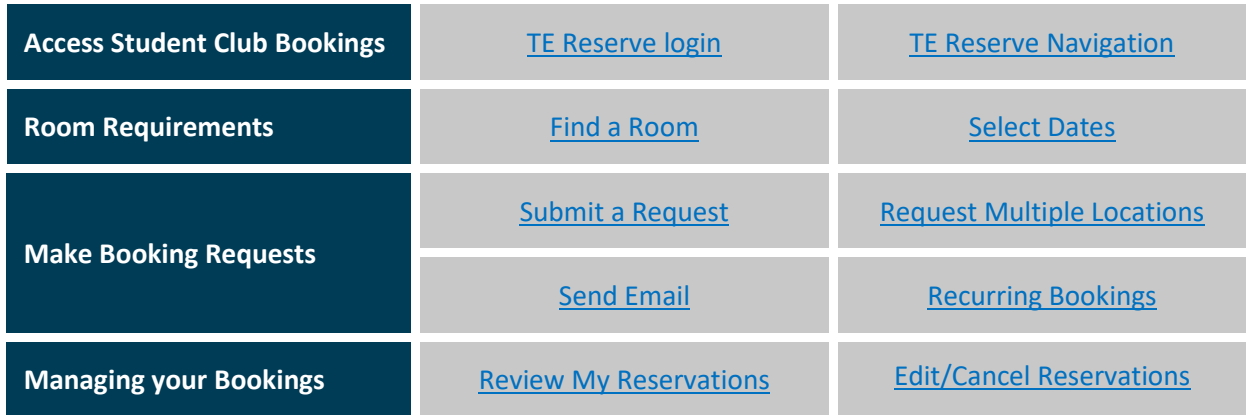

### TE Reserve Support

Log a request or report an issue through [TE Reserve and Dibs booking -](https://unimelb.service-now.com/st?id=sc_cat_item&sys_id=c1a288834fc94b00592d52411310c7ad&category_id=b4214a811b7eb490ef32a68b274bcbf3) [Student and Teaching Services](https://unimelb.service-now.com/st?id=sc_cat_item&sys_id=c1a288834fc94b00592d52411310c7ad&category_id=b4214a811b7eb490ef32a68b274bcbf3)

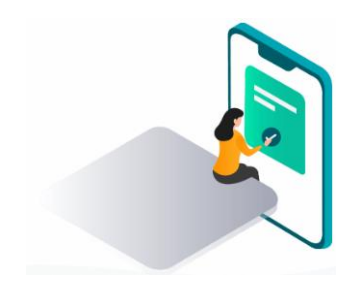

# <span id="page-1-0"></span>TE Reserve login

You can access **TE Reserve** by clicking on the link provided on the student club page or the link in the instructions below.

#### **Instructions:**

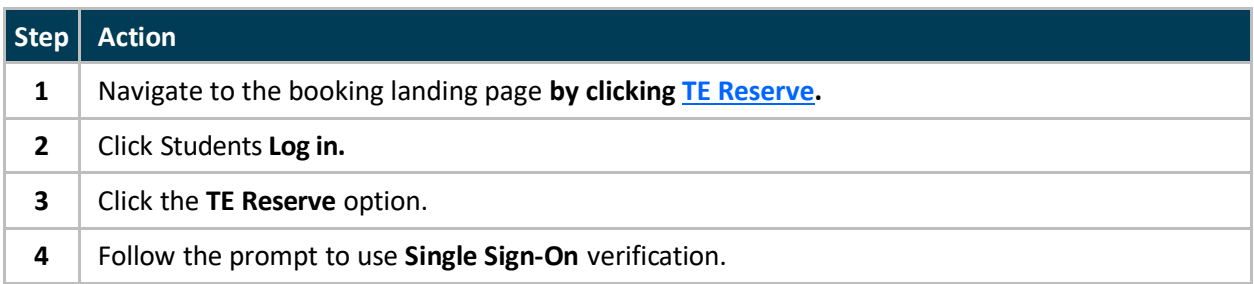

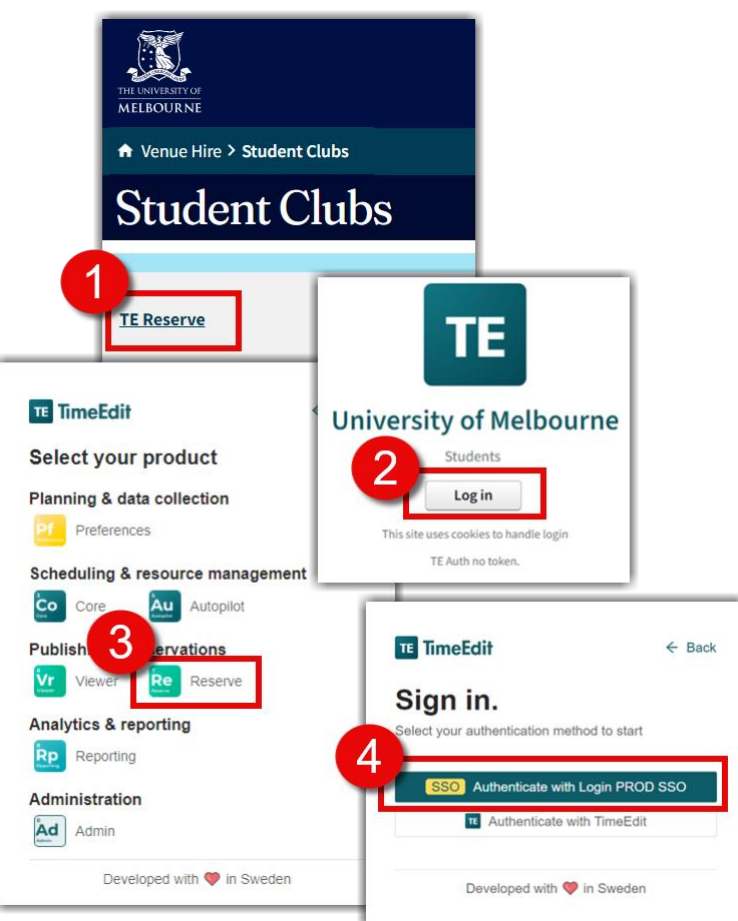

**Result:** The Student Club Bookings page will open.

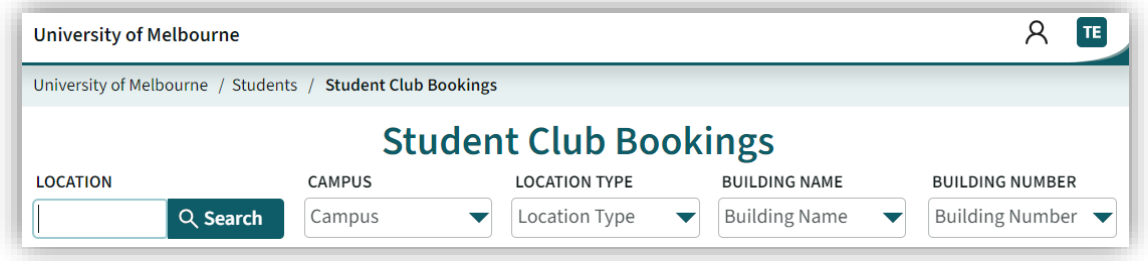

**Tip:** Once you have signed in for the first time, save the **Student Club Booking** page to your Web browser favourites.

# <span id="page-2-0"></span>TE Reserve Navigation

When you first open the Student Club Bookings page in TE Reserve, all locations that are available for Student Club Booking requests are displayed by default. You will need to understand the page layout before you can search and make booking requests.

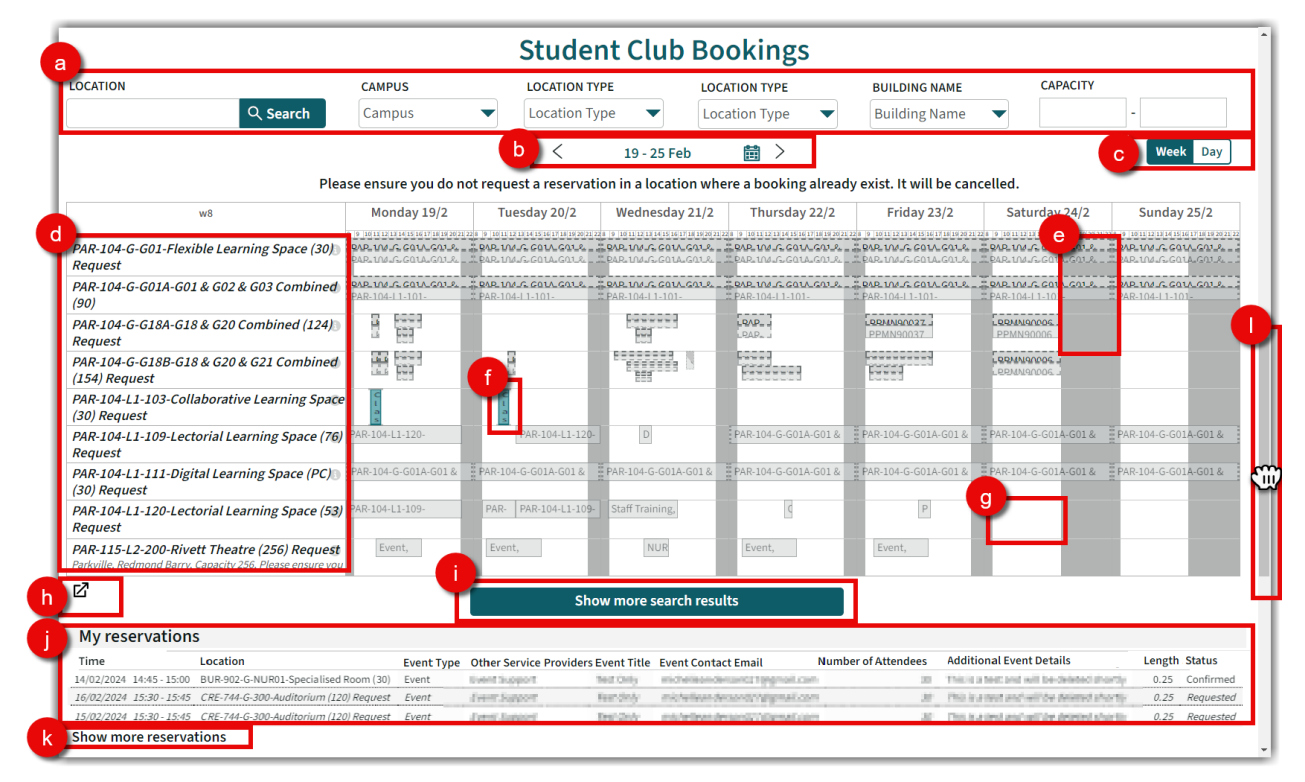

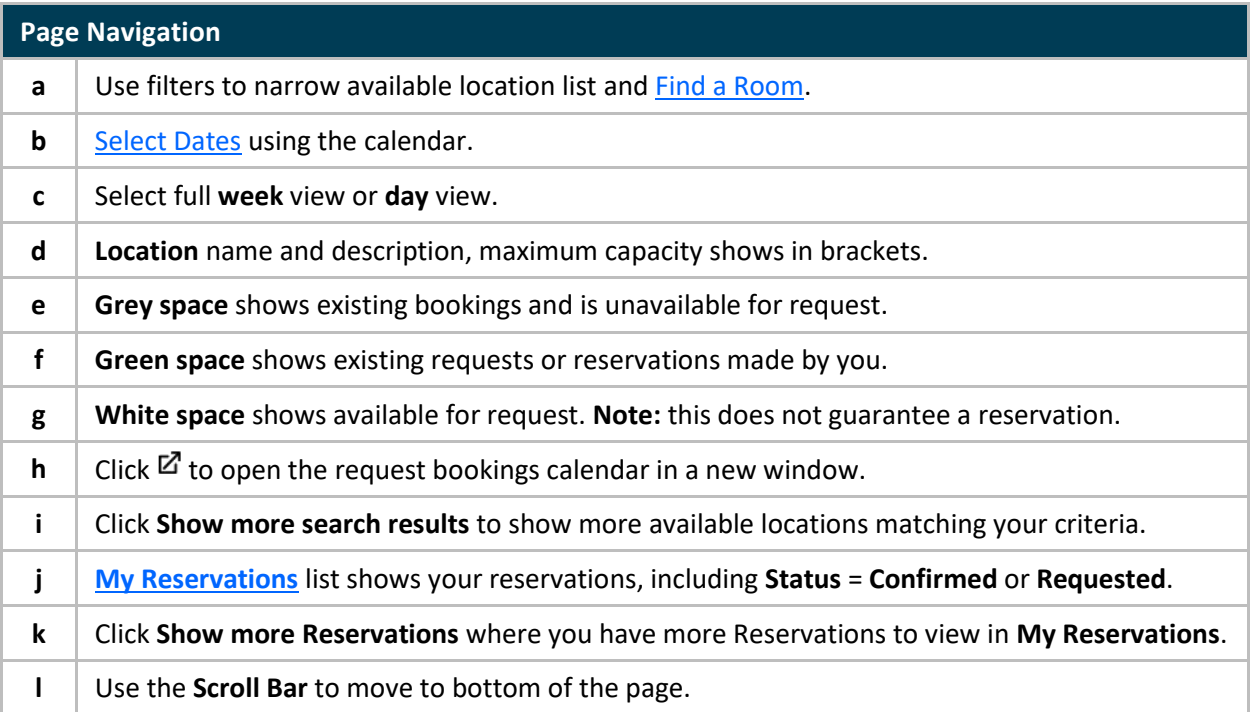

### <span id="page-3-0"></span>Find a Room

By default, all rooms available for Student Club booking requests appear. To make a reservation simply click on the white space in the calendar on the day/time and location you want to book or narrow the list down using any one of or a combination of the various search criteria.

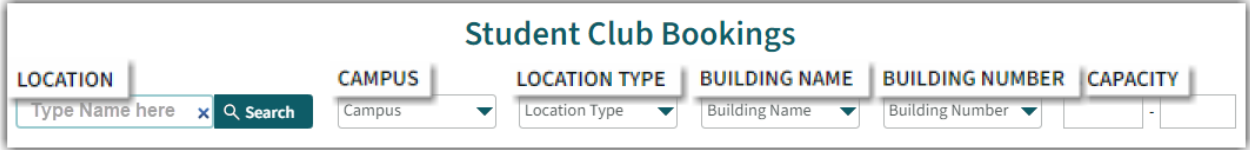

#### **Search by Location Name**

To find availability of a specific room, search using the room name.

#### **Instructions:**

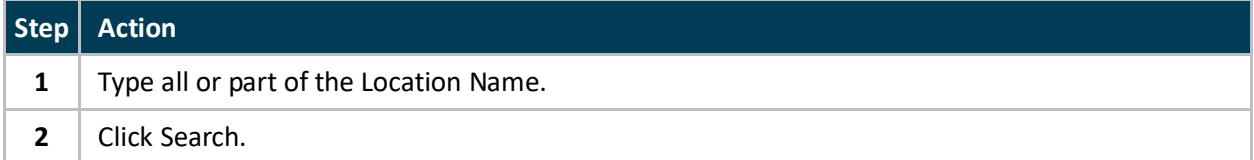

**e.g.** To view availability for *PAR-104-G-G01-Flexible Learning Space*

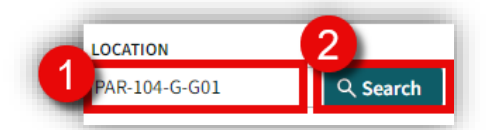

**Result:** The results list now shows locations that include the characters typed into the search field

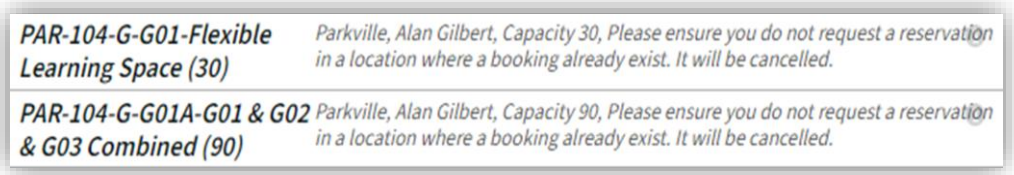

#### **Search by Capacity**

To find rooms to accommodate the number of people attending your event, enter the minimum and maximum numbers for Capacity.

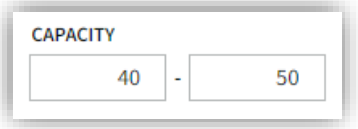

#### **Search by Campus, Location Type, Building Name and Building Number**

To find rooms matching your requirements you can use the drop-down menus to select one, all or a combination of the various categories.

#### **Add Search Filters**

Select options from the drop-down menus to refine your search. The more information provided, the better the search results.

#### **Instructions:**

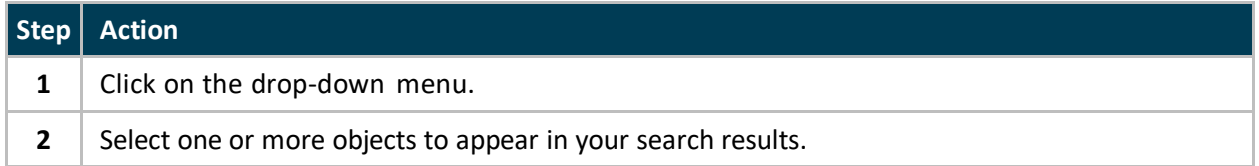

**Tip:** You can scroll through the drop-down menus to explore all the options for each or click in the search box and start typing the object you are looking for.

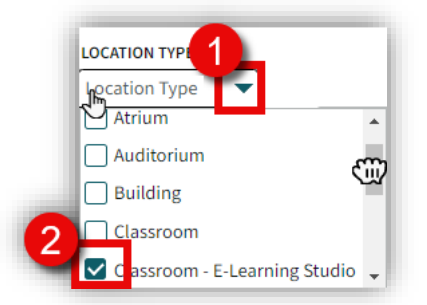

**e.g.** You need a Flexible Learning space minimum capacity of 40 in Parkville, your preference is either the Alan Gilbert building or the Kwong Lee Dow building.

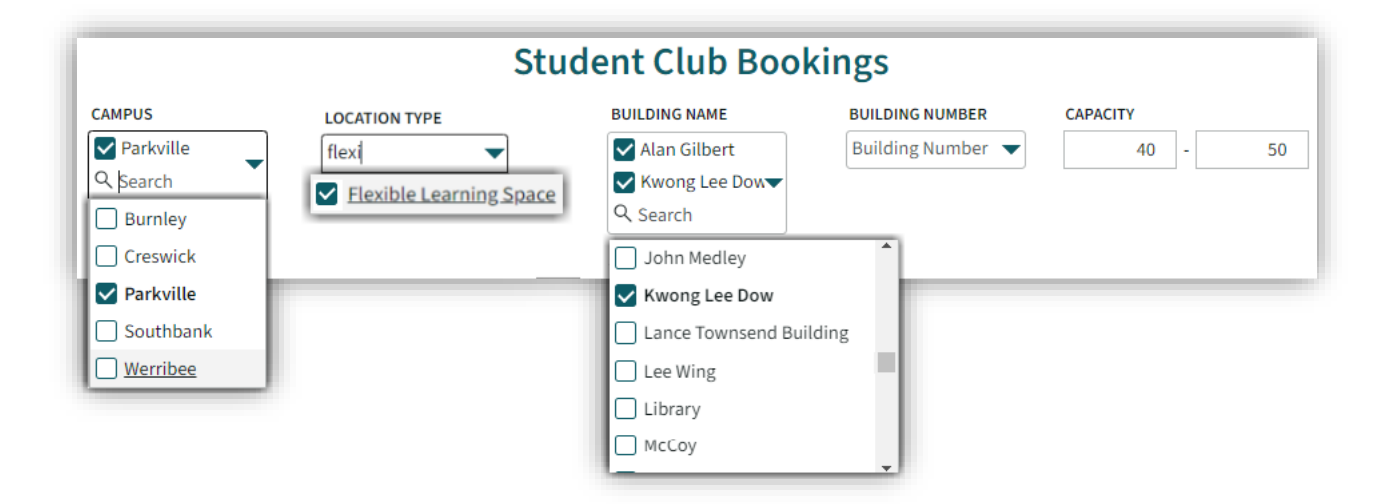

**Result:** A more condensed list is displayed showing only the criteria set, making it easier for you to see locations with availability to suit your requirements.

### <span id="page-5-0"></span>Select Dates

Use the calendar to set the dates (by day or week) you want to view availability for.

#### **Instructions:**

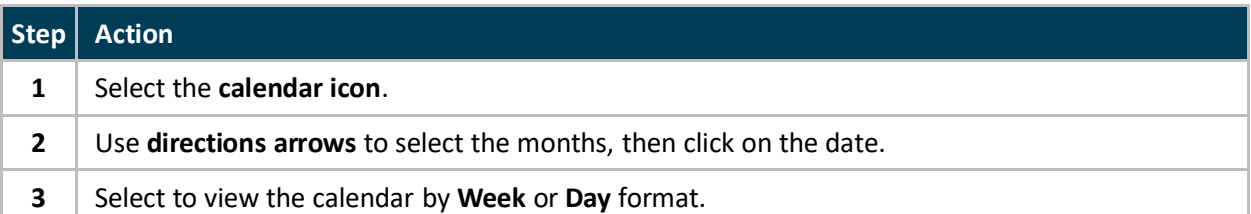

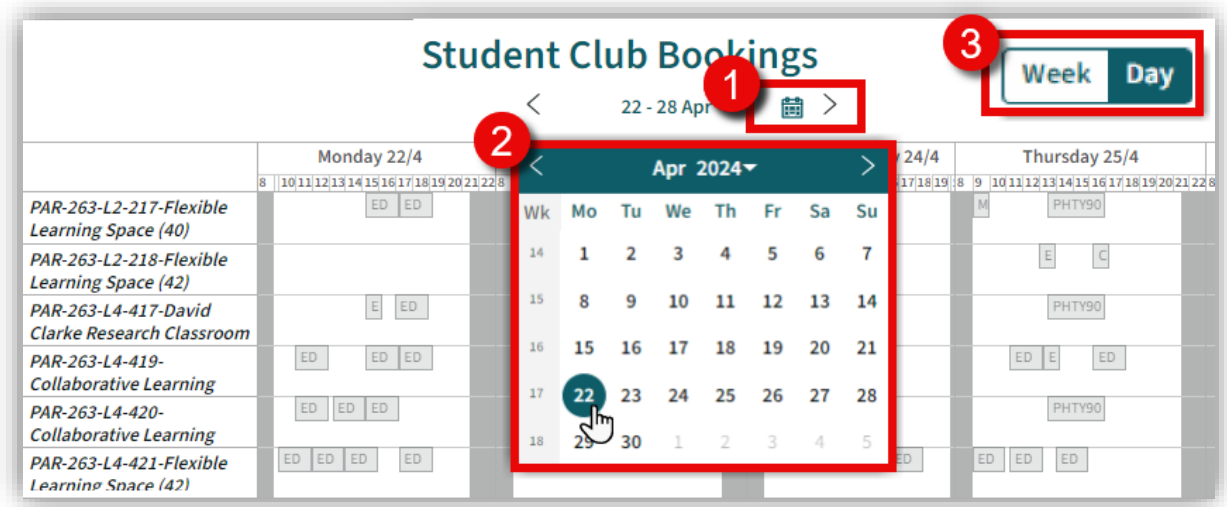

**Result:** The location/s display to show availability for the Week or Day you have selected.

#### **Week View:**

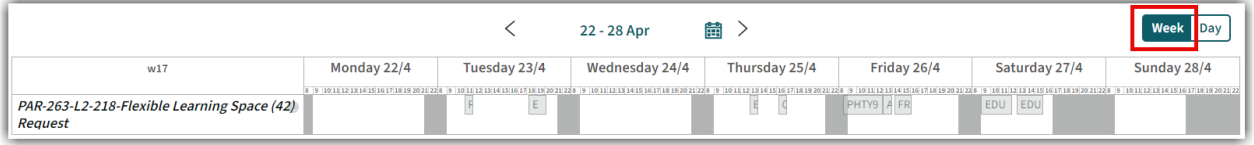

#### **Day View:**

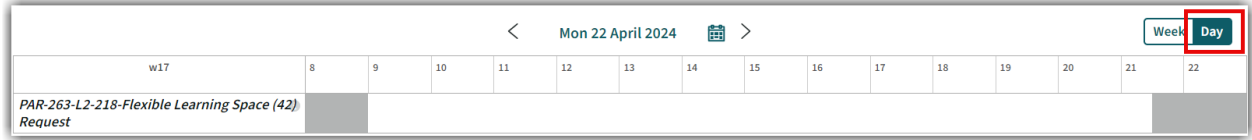

### <span id="page-6-0"></span>Submit a Request

To book a Shared teaching Space*,* you need to submit a **Request**, so that availability can be confirmed by the University department who manages the space before the reservation is made.

**Note:** Please ensure you do not request a reservation in a location where a booking already exist.

#### **Instructions:**

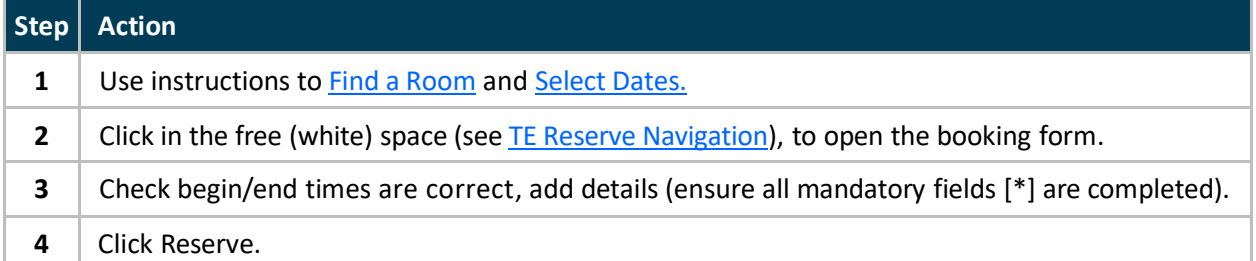

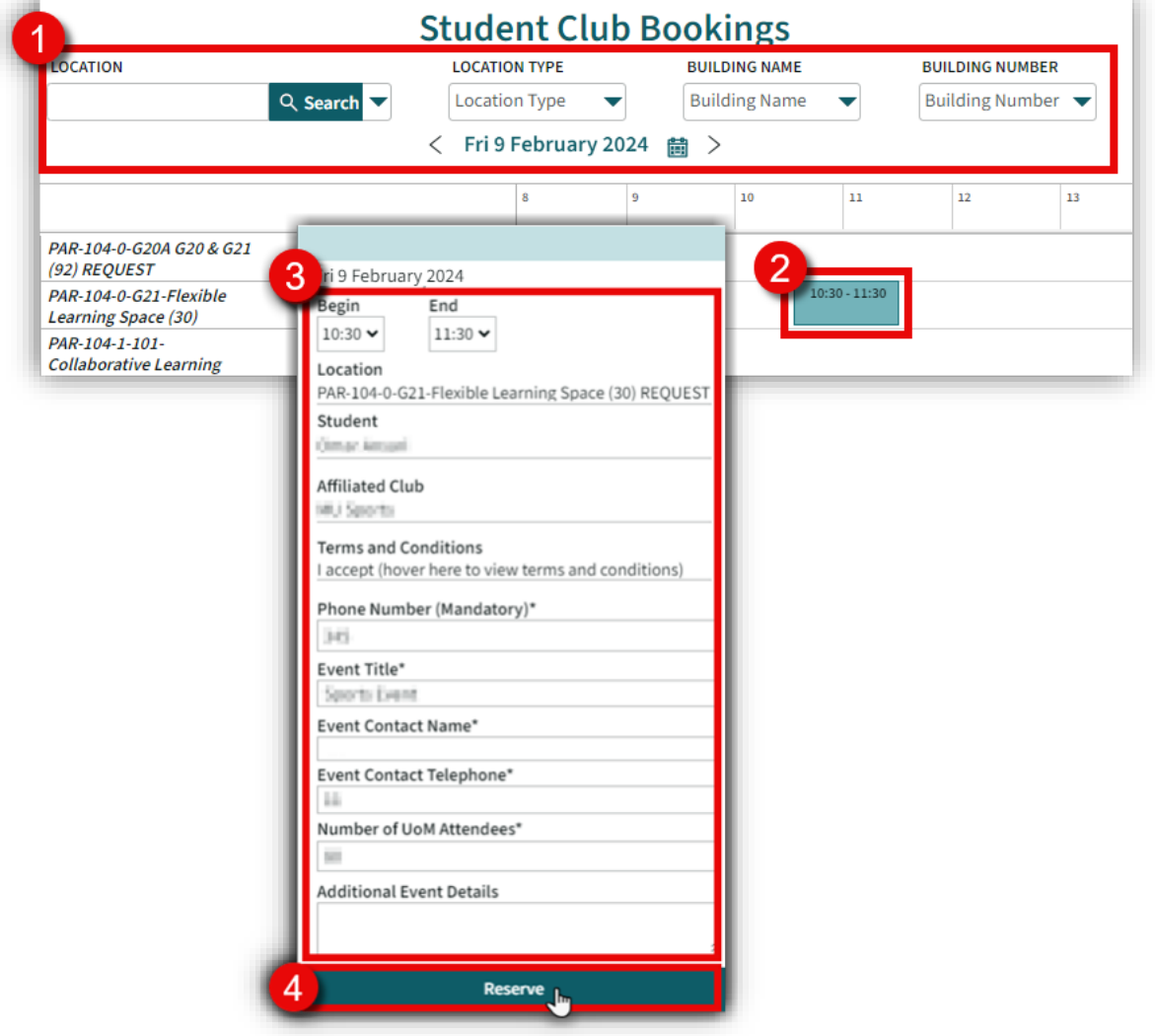

**Result:** Your Request has been submitted for consideration and you will receive an outcome in a few days. If you would like to send confirmation of your request to yourself or a colleague, see send email.

Thank you, your request has been received.

**Tip:** If you need more than one booking, click on Create additional reservations and your booking details will remain in the booking form ready for further booking requests.

# <span id="page-7-0"></span>Request Multiple Locations

If you need to request Multiple locations for the same event, you can Request these via the booking form.

#### **Instructions:**

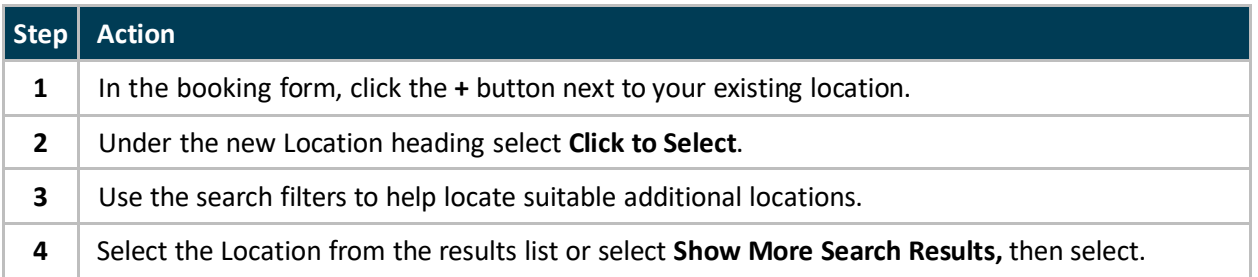

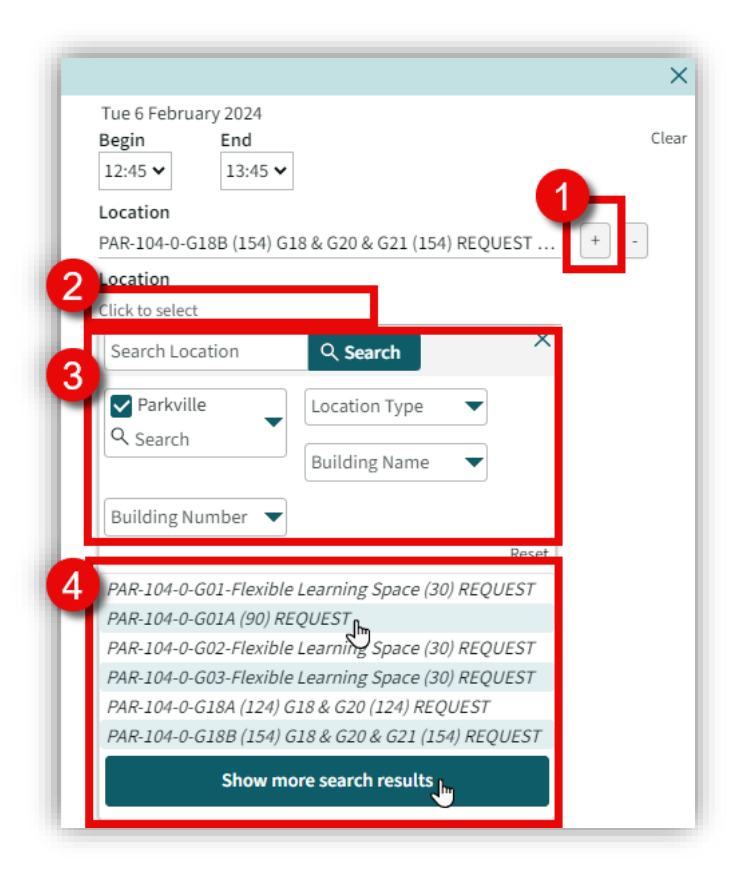

**Result:** Your Request has been submitted with Multiple locations for the same event.

## <span id="page-8-0"></span>Send Email

To provide a confirmation of your request, updates or cancellation of a request or a reservation to yourself or someone else, you can send a copy by email.

#### **Instructions:**

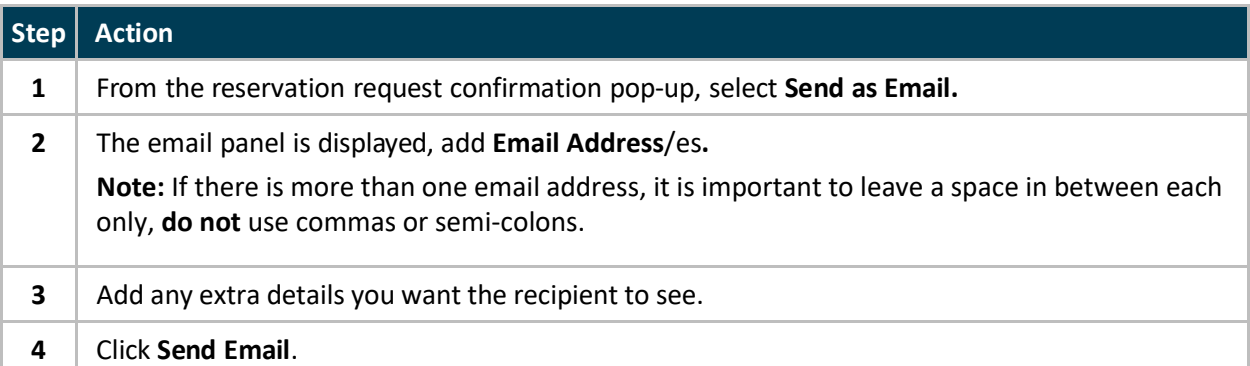

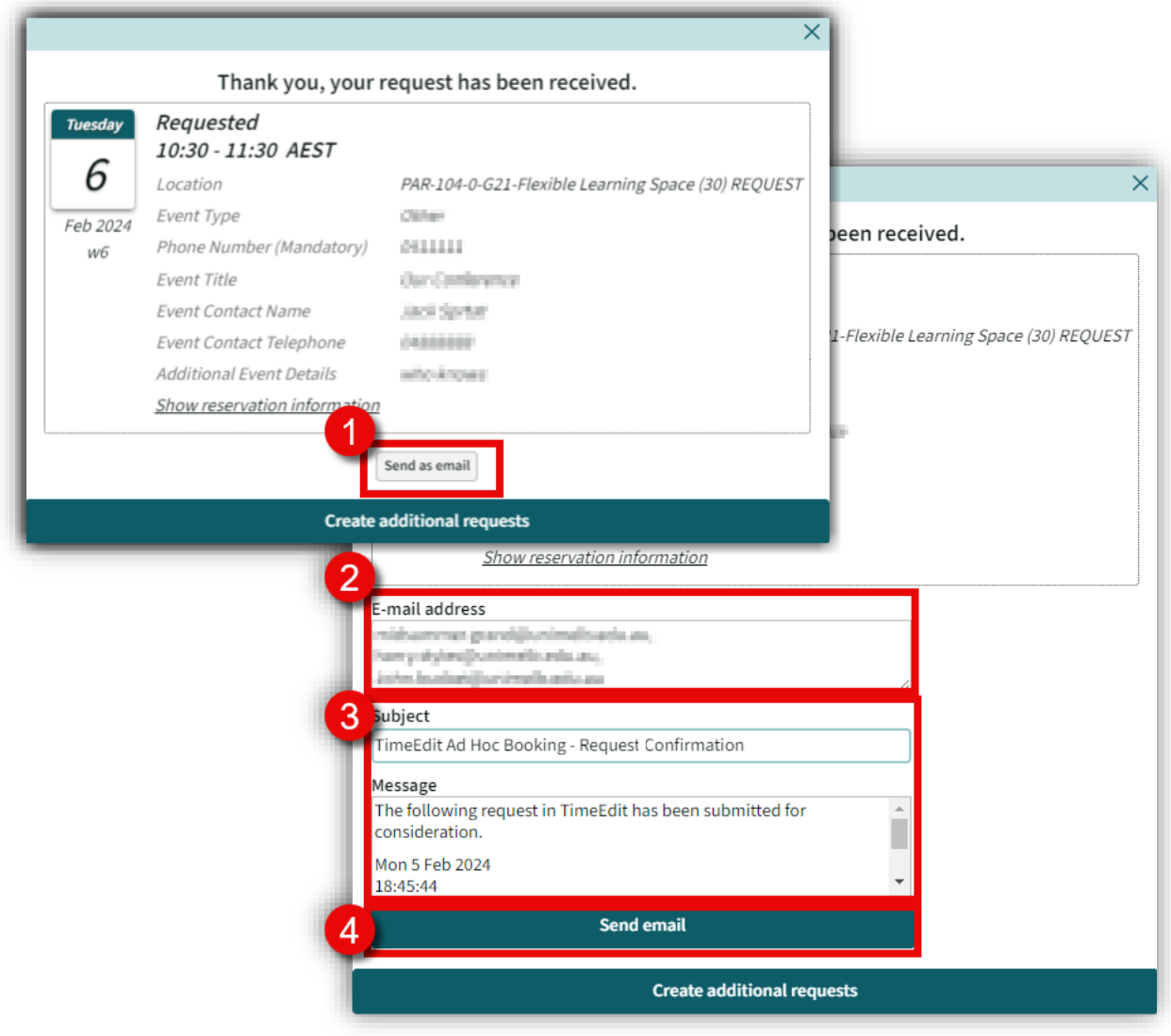

**Result:** Your email recipient/s will receive an email confirming you have made a booking request.

# <span id="page-9-0"></span>Recurring Bookings

If you need to request Multiple days for the same event at the same location and time, you can copy the Request or Reservation in TE Reserve.

#### **Instructions:**

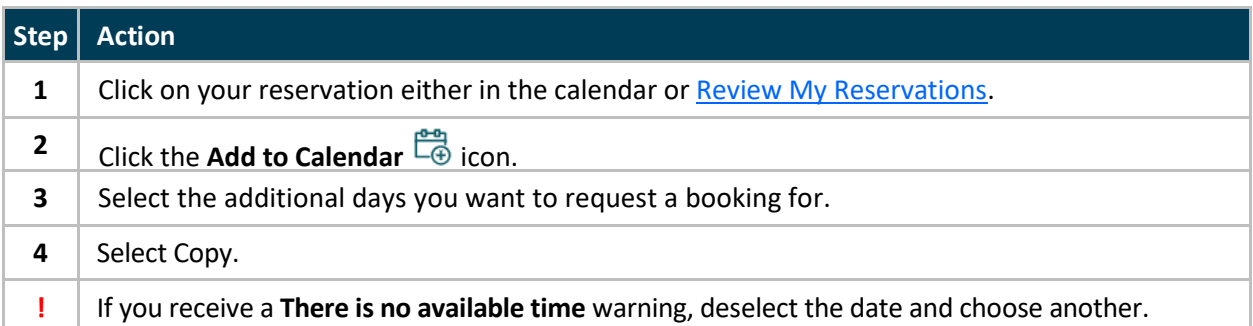

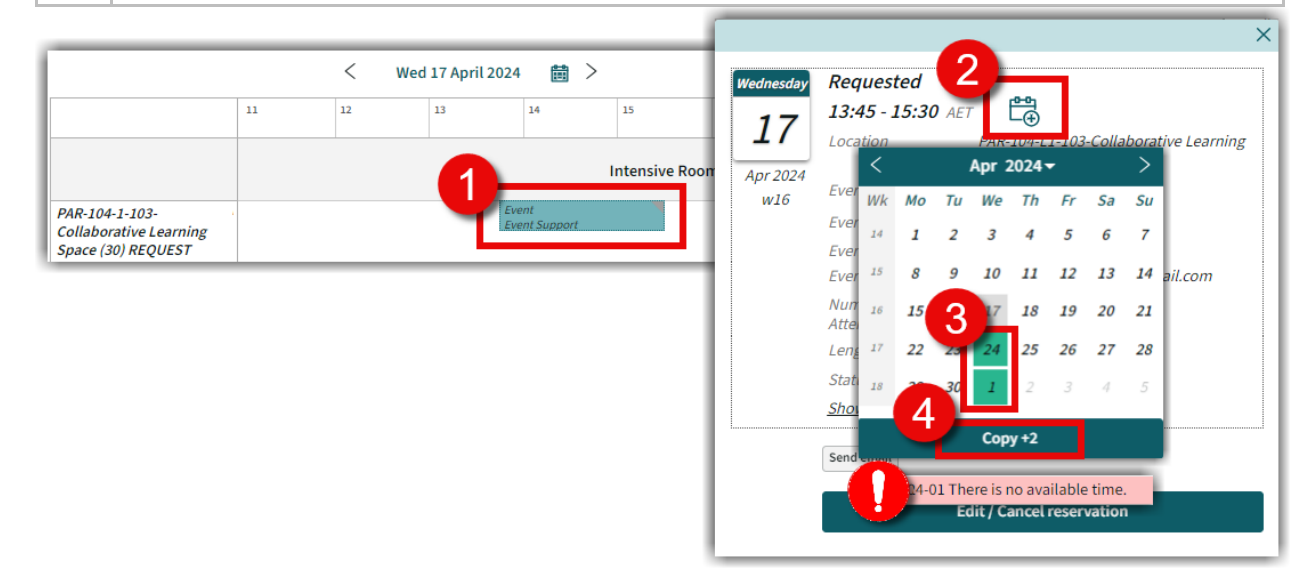

**Result:** The Additional days have been requested and now waiting for review.

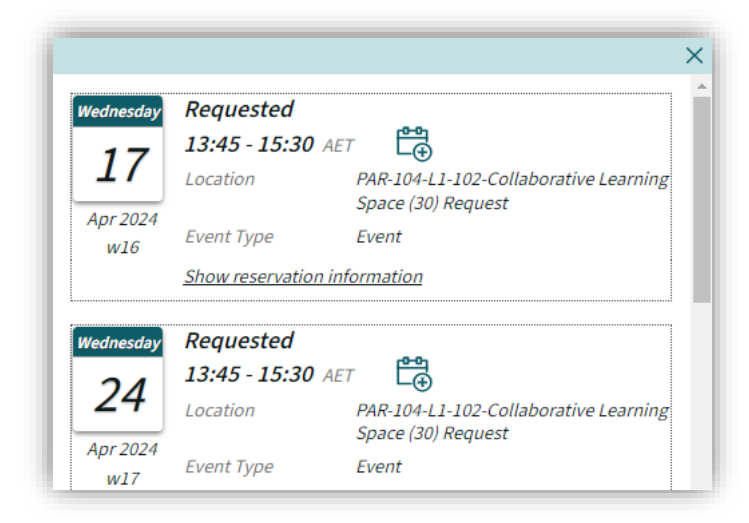

## <span id="page-10-0"></span>Review My Reservations

Review all your bookings, regardless of status (Confirmed or Requested) via **My Reservations.** 

#### **Instructions:**

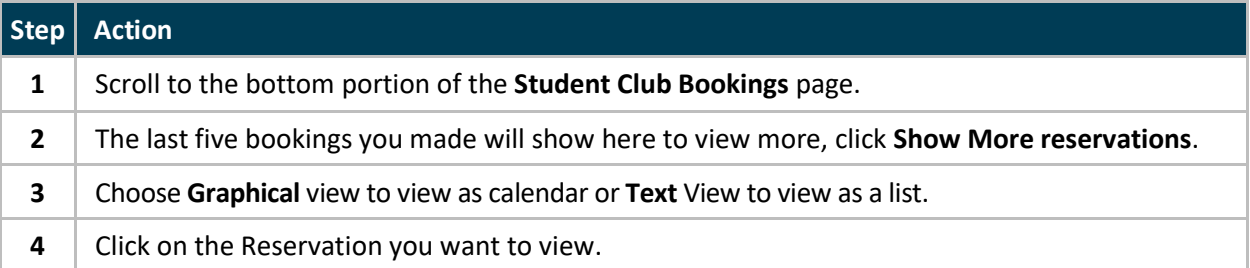

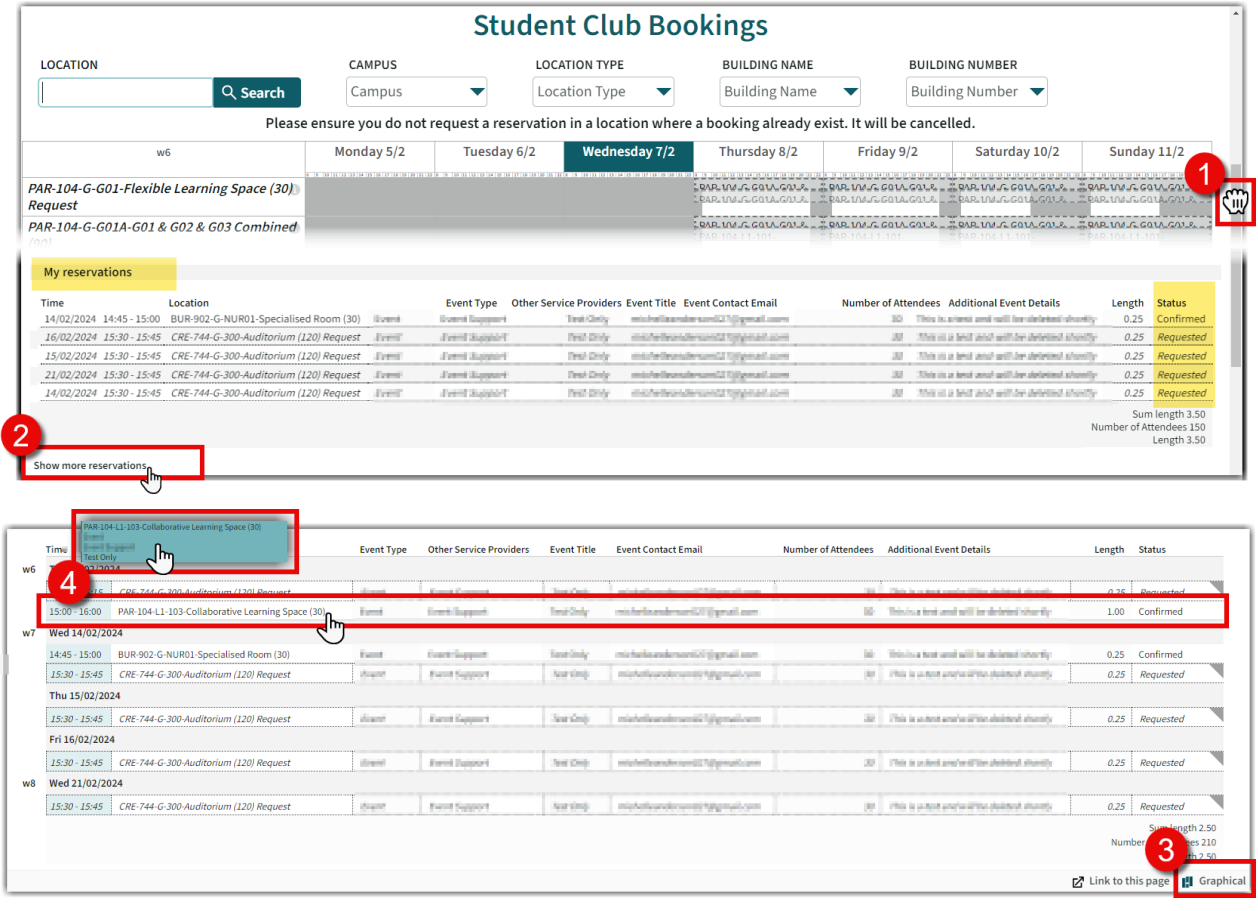

**Result:** You can now view the details of your request or reservation, see [Edit/Cancel Requests or](#page-11-0)  [Reservations](#page-11-0) to cancel or make changes.

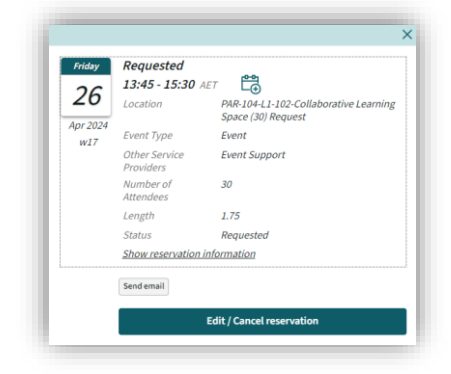

### <span id="page-11-0"></span>Edit/Cancel Requests or Reservations

You can edit or cancel both your Requests and Reservations, regardless of their status.

#### **Instructions:**

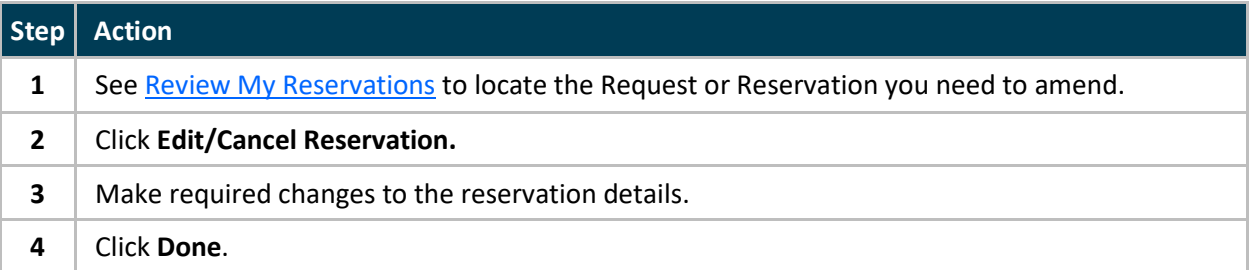

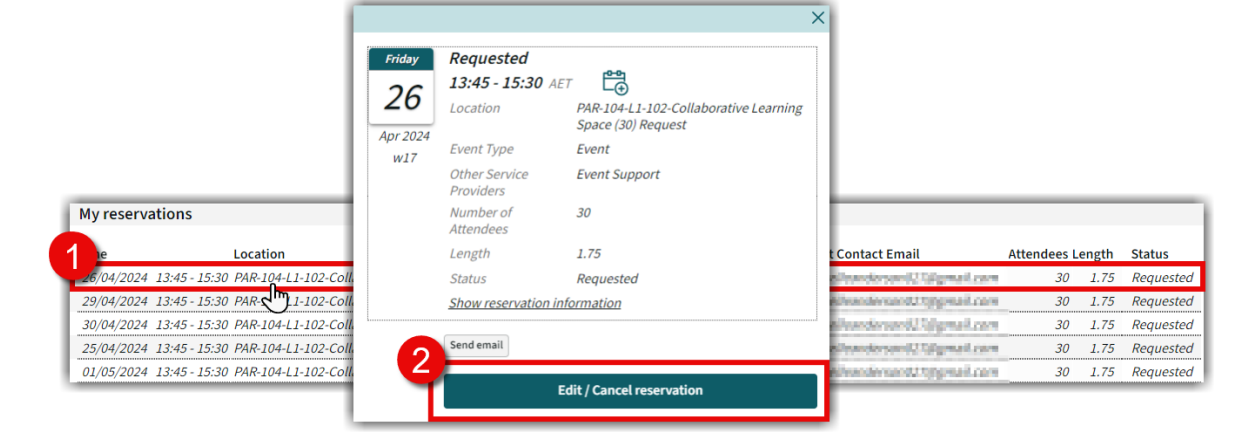

#### **To Edit Instructions:**

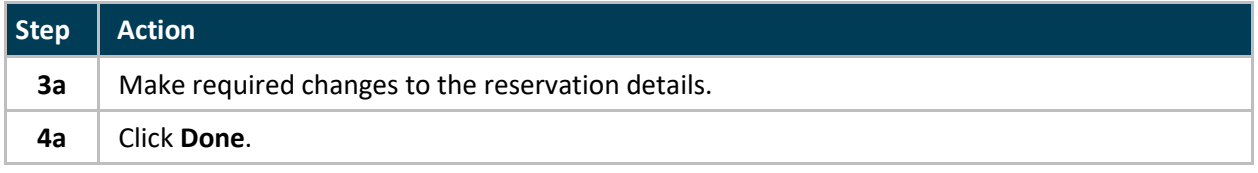

#### **To Cancel Instructions:**

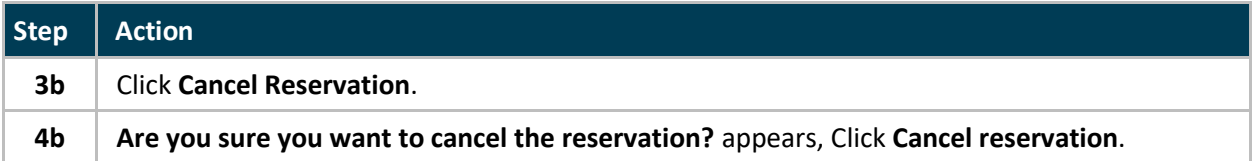

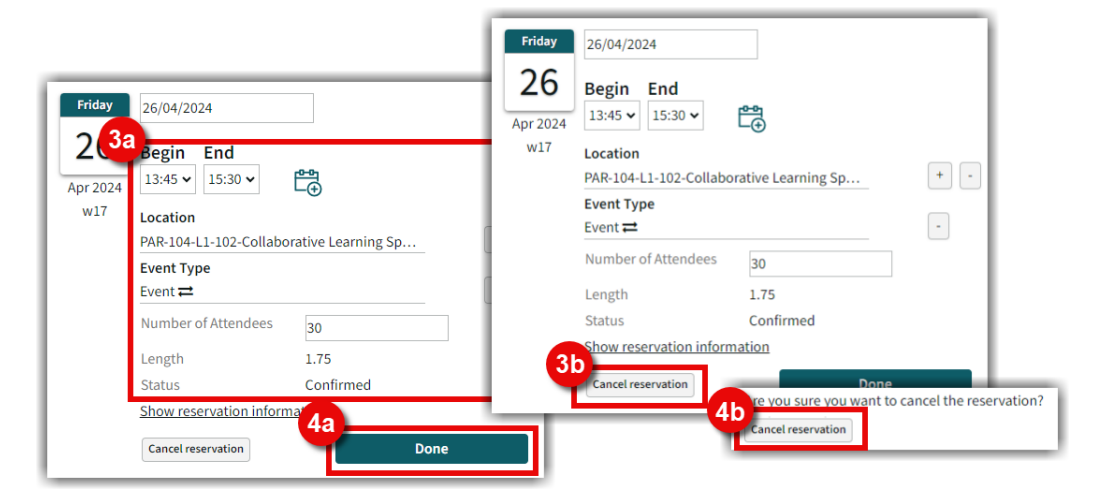

**Result:** Reservation has been edited or cancelled, see [Send Email](#page-8-0) if you need to notify someone.